# SIRCLE POS **SirclePOS PAT-100 Registration Initial Registration for SirclePOS running on the PAT-100**Page 1 of 6

#### **Selecting Appropriate Initial Options**

- 1. Launch SirclePOS and choose the desired configuration from the screen shown below
	- Select *"Partnertech PAT-100"*.
	- Select either Retail (left) or quick service mode (right). NOTE: You can toggle between these options later from settings.
	- If you have a kitchen printer attached then you can set it up now by entering its IP address. This can also be done later. For more information regarding printers refer to the appropriate guide.

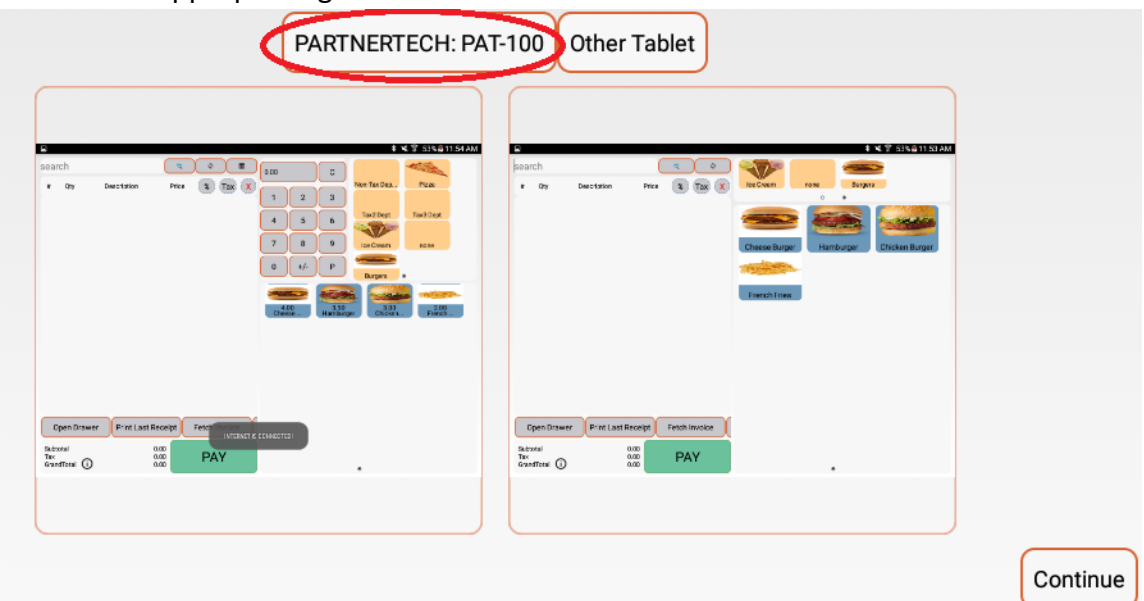

#### **Proceed With Registration**

2. Select the **"registration"** button as seen below. **"Demo"** will be covered in step 7.

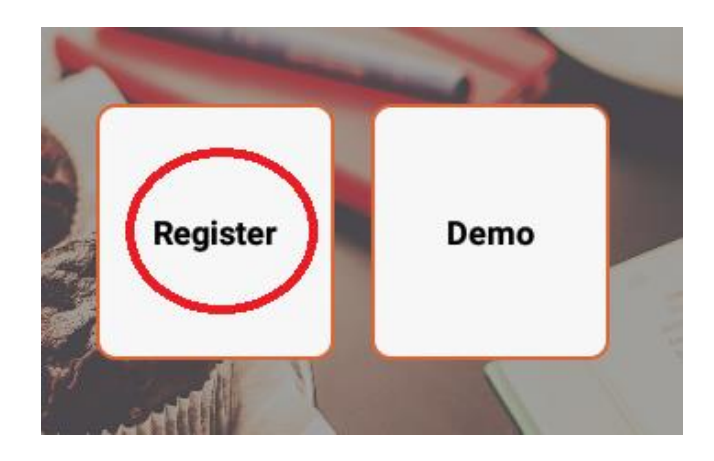

3. After accepting the agreement prompt, please enter the appropriate unique information for "Step 1" and select **"register a new store"**. This information will be provided for you upon purchase.

**Email: \_\_\_\_\_\_\_\_\_\_\_\_\_\_\_\_\_\_\_**

**Password: \_\_\_\_\_\_\_\_\_\_\_\_\_\_\_\_**

**Store ID: \_\_\_\_\_\_\_\_\_\_\_\_\_\_\_\_\_\_**

**Access ID: \_\_\_\_\_\_\_\_\_\_\_\_\_\_\_\_\_\_**

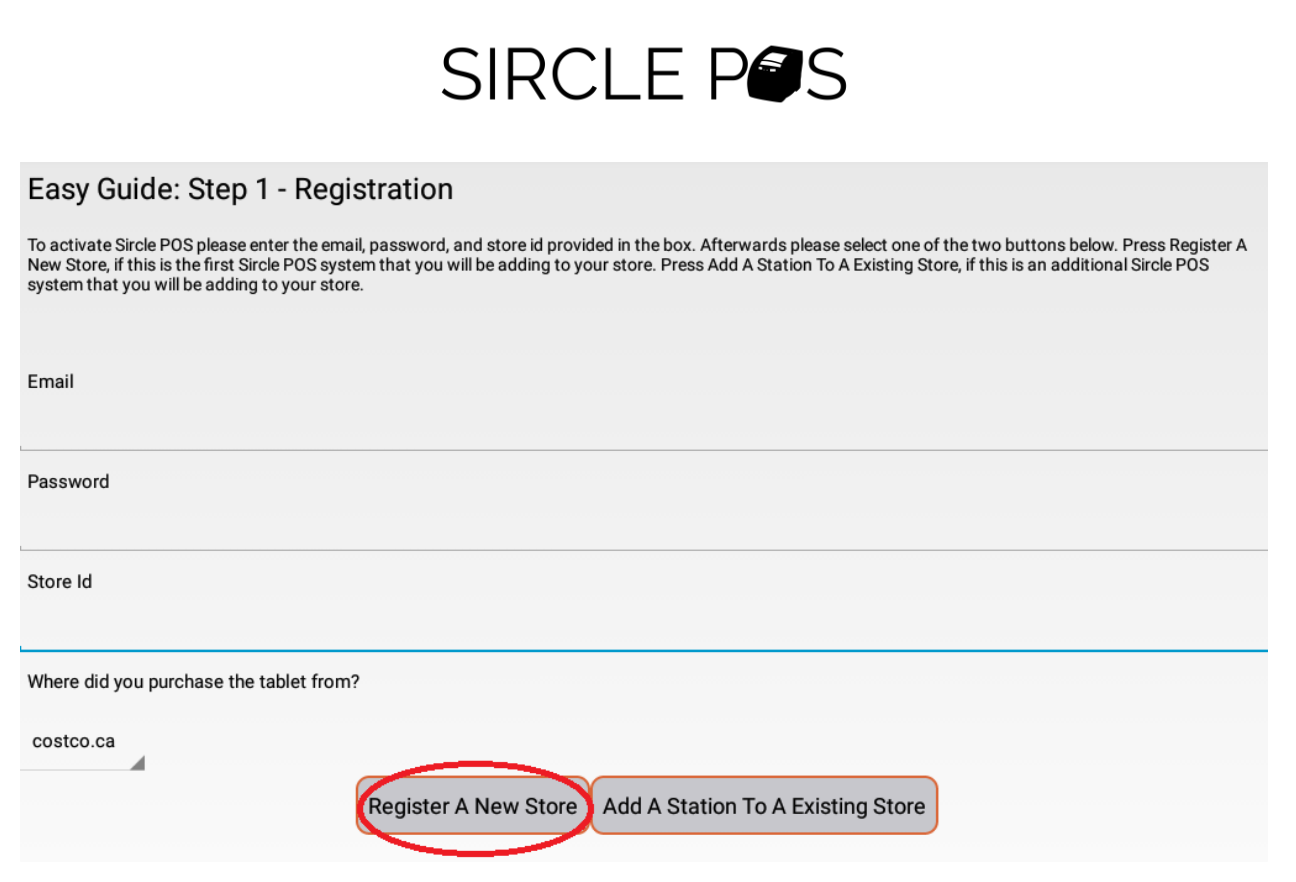

- Continue to fill out the remainder of the information relevant to your store and proceed onward by hitting the **"continue"** button at the end.
- You will be prompted to create a station ID upon submitting the information from the set above. Create one for your own convenience to keep track of stations. *Example – "01"*.

4. Fill out the "Step 2 and 3" information

 Simply fill out the information regarding store information and tax rate. The "store number" is whatever number you come up with

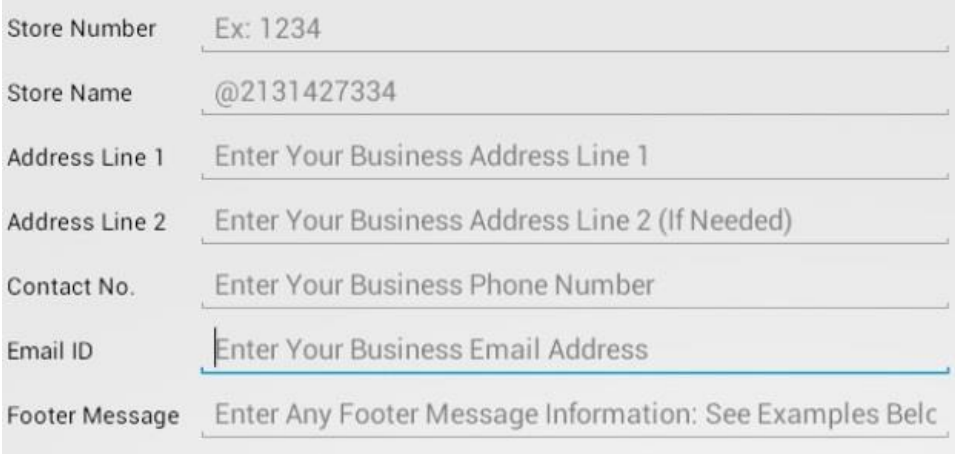

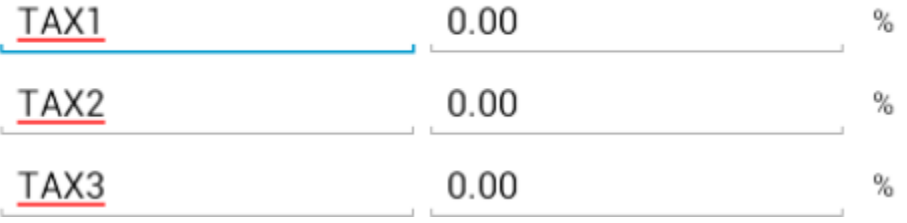

.

5. Your registration is now complete! You can now enter your access ID (see step 3) and access all point of sales features.

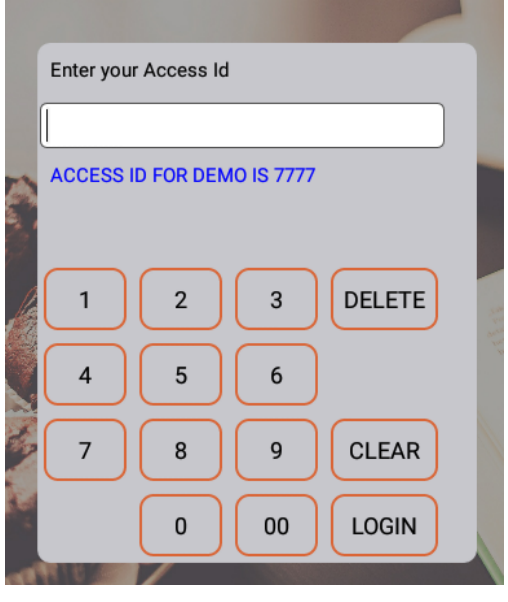

Page 5 of 6

### **Access the Demo**

6. You may choose to try the demo by selecting the **"demo"** button.

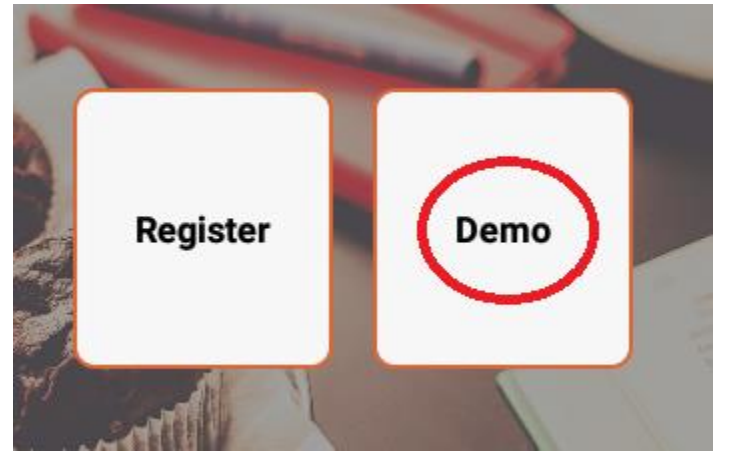

• Simply provide the information asked for the access the Demo. The demo access ID is always 7777.

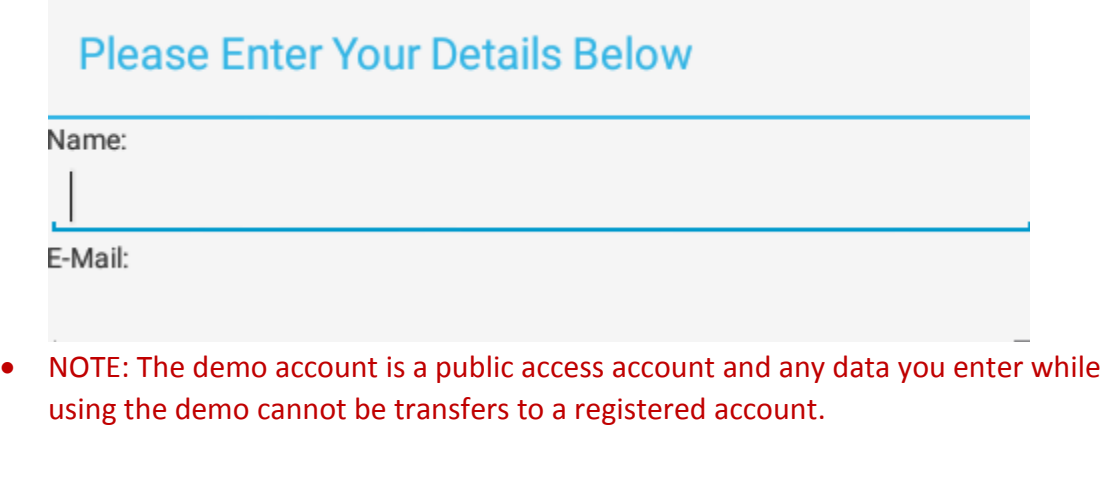